## **HƯỚNG DẪN KHAI BÁO DI CHUYỂN NỘI ĐỊA**

**Bước 1:** Truy cập "**PC-Covid**" chọn **"Khai báo y tế".**

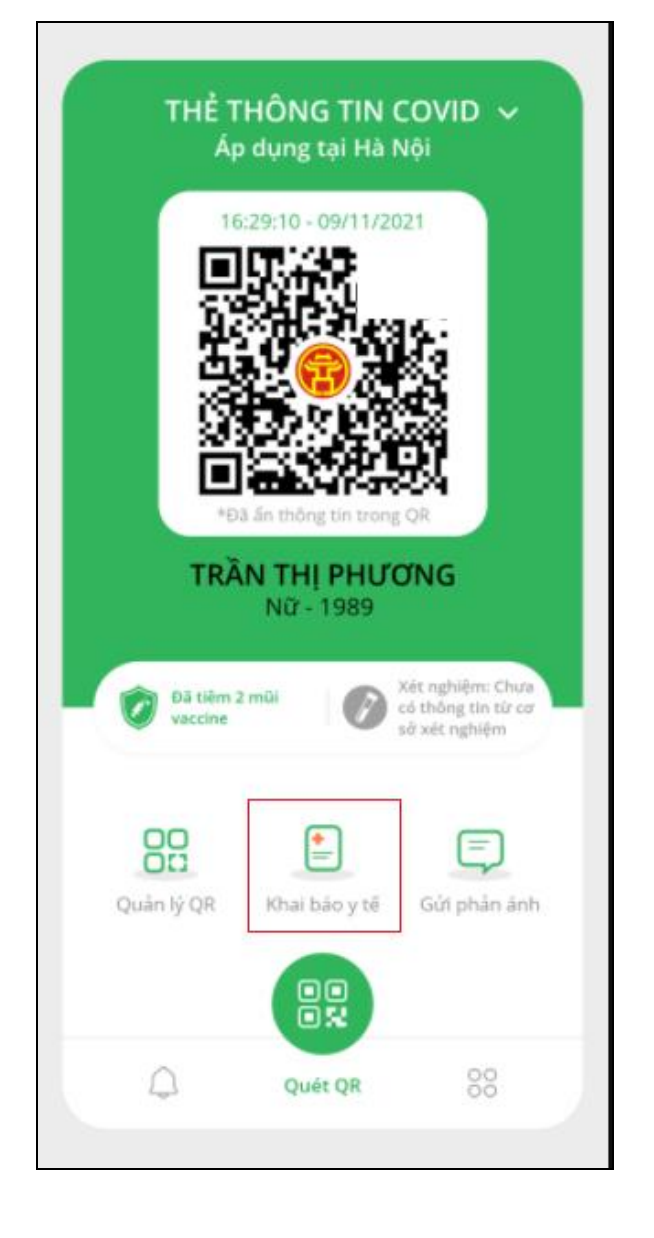

**Bước 2:** Chọn **"Khai báo di chuyển nội địa"** hoặc "**Khai báo di chuyển hộ người khác"** nếu khai hộ.

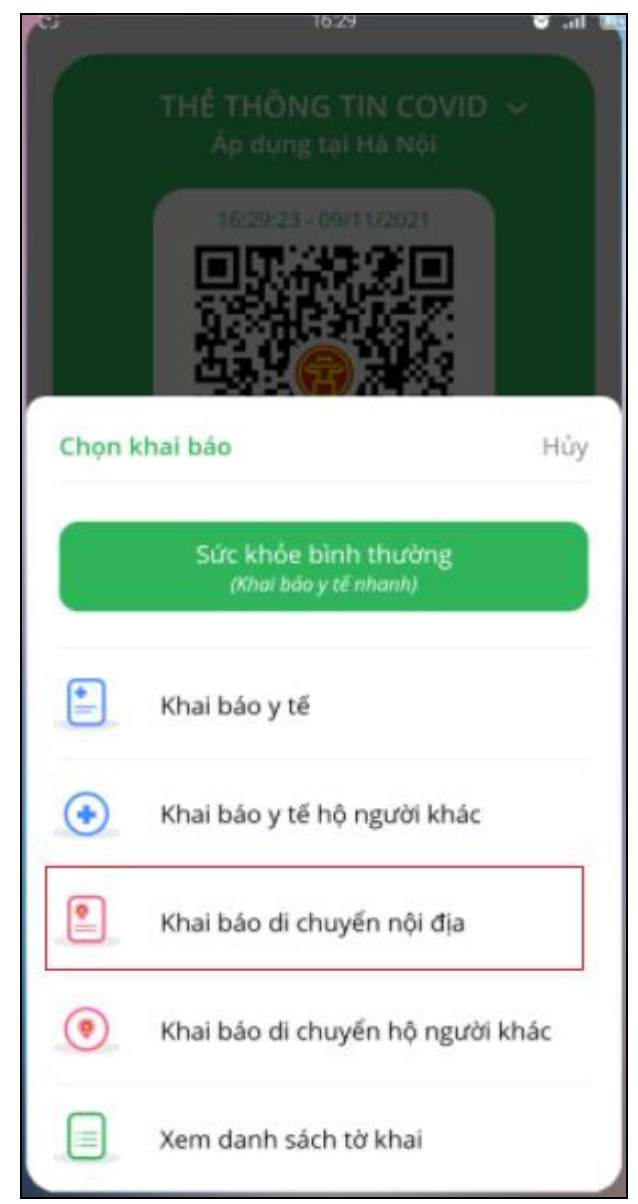

**Bước 3:** Điền thông tin và bấm **"Gửi tờ khai". Bước 4:** Xem lại lịch sử **"Khai báo y tế"** bằng các thực hiện lại **Bước 1, Bước 2** xong chọn **"Xem danh sách tờ khai".**

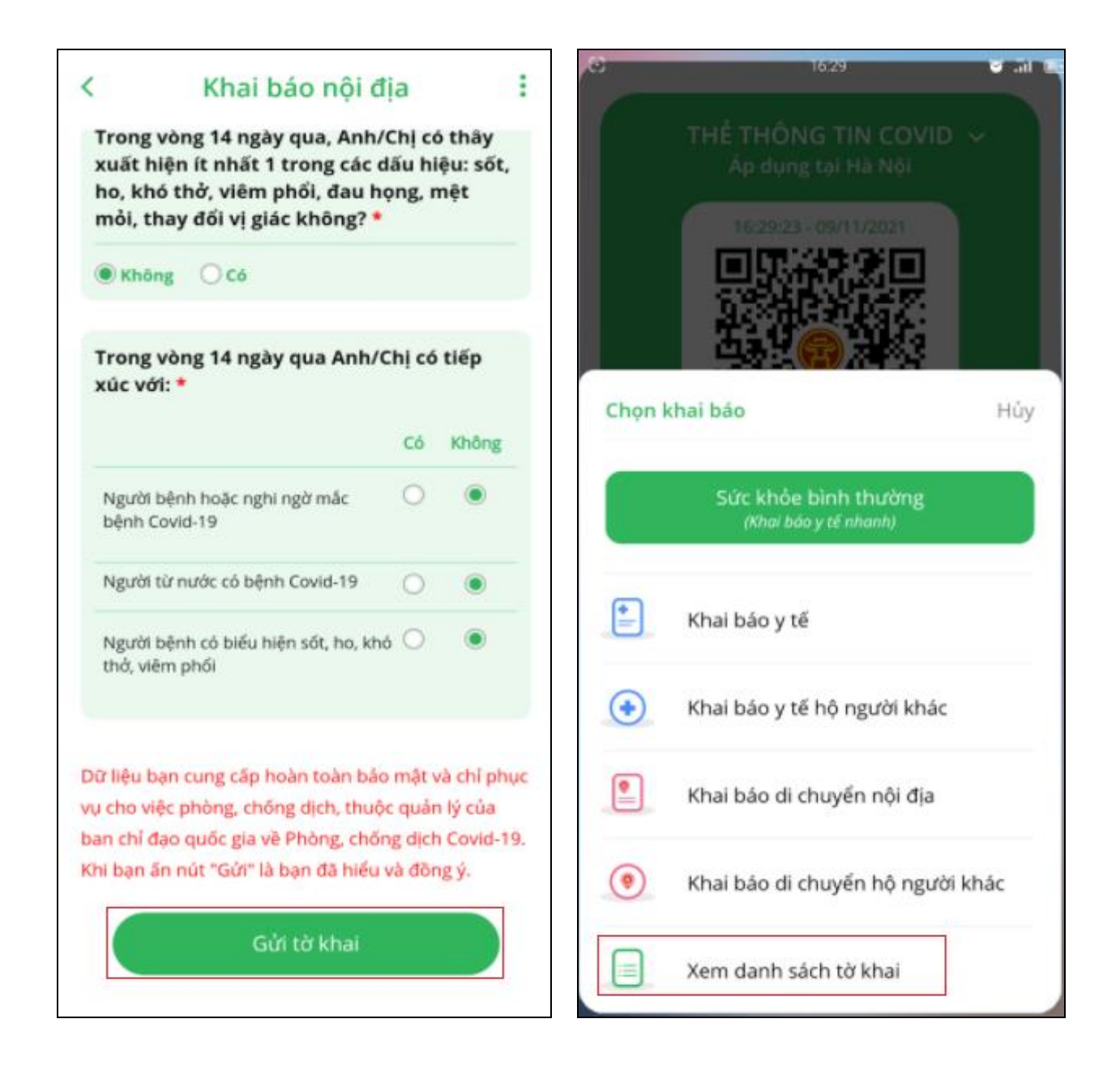